# Работа с журналом накладных

- [Поиск накладной в журнале](#page-0-0)
- [Как отфильтровать список накладных](#page-1-0)
- [Как осуществить навигацию по списку накладных](#page-4-0)

Работа с журналом накладных доступна пользователям с ролями: Больничная аптека, Администратор.

Раздел «Накладные» позволяет вести учет накладных всех типов. Для перехода в раздел следует выбрать пункт «Накладные» в [меню.](https://confluence.softrust.ru/pages/viewpage.action?pageId=46305112)

После выбора раздела «Накладные» загрузится список всех накладных, в котором можно искать определенную накладную:

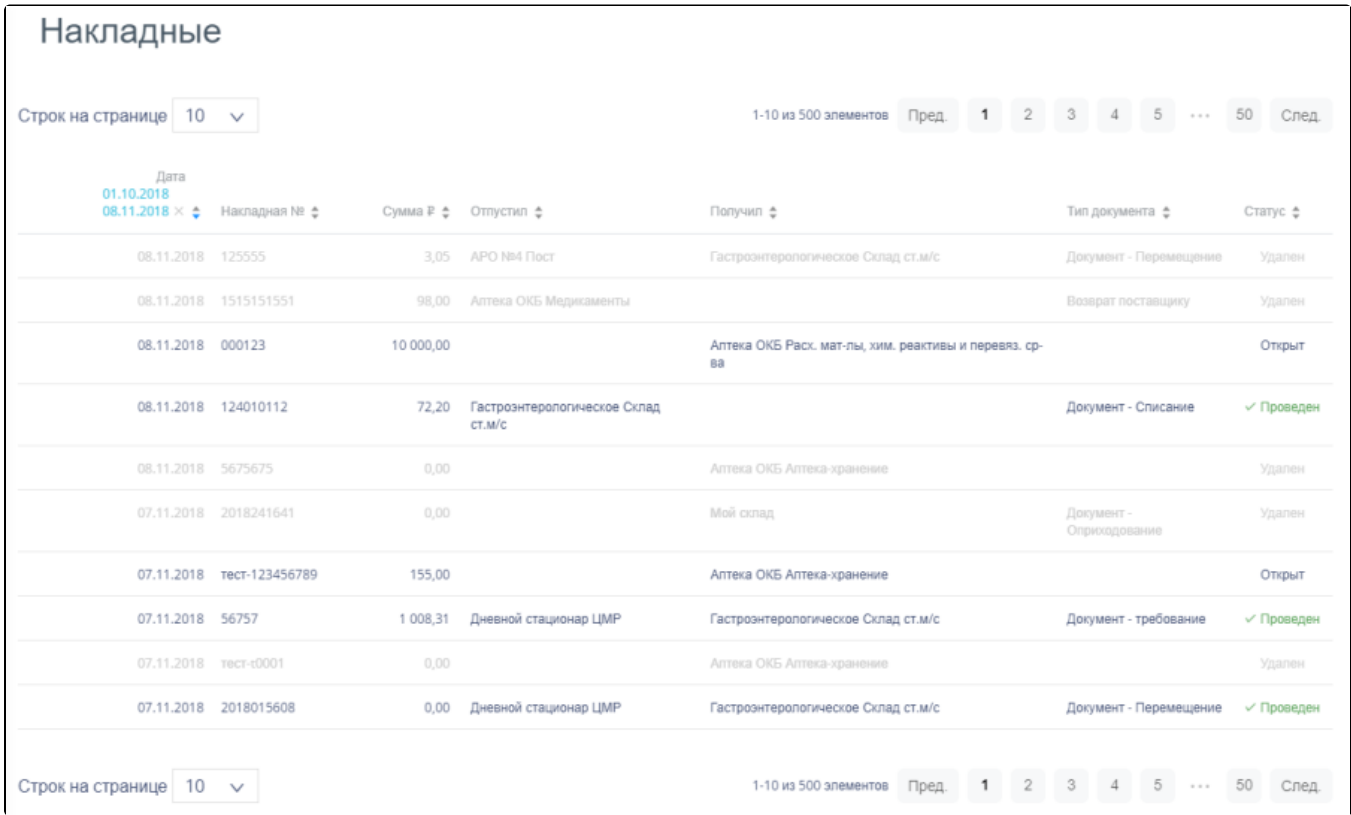

#### Раздел «Накладные»

К накладным относятся:

- «Приходная накладная».
- «Возврат поставщику».
- «Документ-Перемещение».
- «Документ-Списание».
- «Документ-Оприходование».
- «Списание по листу назначения».
- «Документ-Требование».

# <span id="page-0-0"></span>Поиск накладной в журнале

Для поиска накладной в разделе «Накладные» следует пользоваться полем поиска, расположенным над списком накладных:

Поиск накладных по номеру, складам, типам документа и статусам

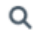

#### Поле поиска накладных

Поле заполняется вручную с клавиатуры. Поиск накладной можно осуществлять по одному из следующих критериев:

- Номер накладной.
- Наименование склада, отпустившего товар.
- $\bullet$ Наименование склада, получившего товар.
- Наименование типа накладной.
- Наименование статуса документа.

После заполнения поля для осуществления поиска необходимо нажать клавишу Enter. Будет отображен список накладных в соответствии с условием поиска:

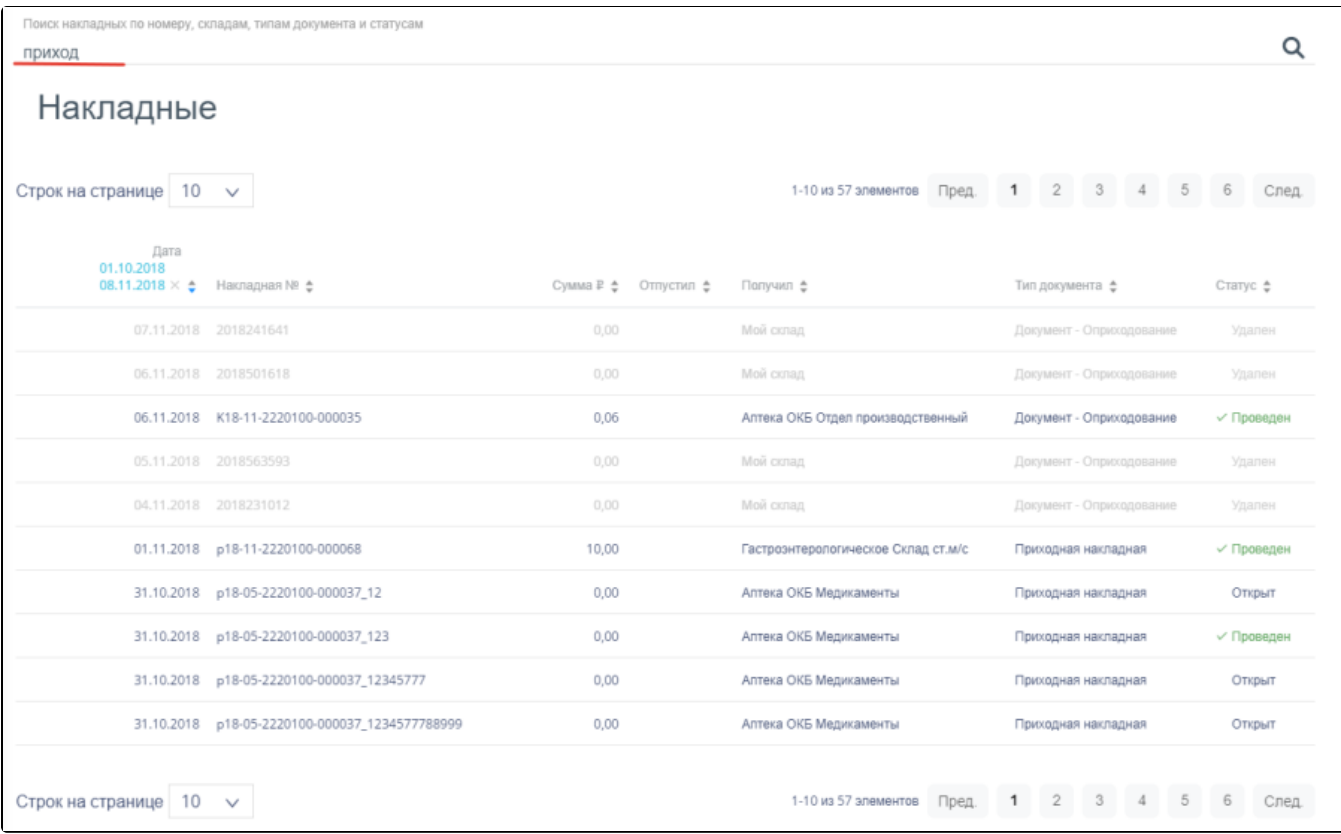

#### Отфильтрованный список накладных

### <span id="page-1-0"></span>Как отфильтровать список накладных

Список накладных в разделе «Накладные» представлен в табличном виде и состоит из следующих столбцов:

- «Дата» дата создания документа.
- «Накладная №» номер накладной.
- «Сумма» сумма накладной.
- «Отпустил» наименование склада, отпустившего товар.
- «Получил» наименование склада, получившего товар.
- «Тип документа» тип накладной.
- «Статус» статус документа.

Список можно сортировать по возрастанию и убыванию (а также в алфавитном и обратном порядке). Для сортировки списка необходимо нажать одну из стрелок . Стрелка вверх сортирует по возрастанию, стрелка вниз – по убыванию. Выбранная стрелка выделяется синим цветом. Сортировать список накладных можно по всем столбцам. Для снятия сортировки необходимо нажать по выделенной синим цветом стрелке:

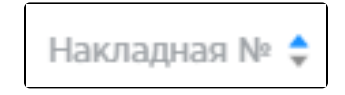

Отображение сортировки списка в наименовании столбца

Список накладных также можно фильтровать по всем столбцам. Для фильтрации списка по одному из столбцов необходимо нажать по его наименованию – отобразится фильтр, который может быть представлен полем ввода или списком значений с полем ввода, в зависимости от столбца. В столбцах «Накладная №», «Сумма» фильтр представлен полем ввода, в которое нужно ввести требуемое значение. После заполнения поля необходимо нажать клавишу Enter.

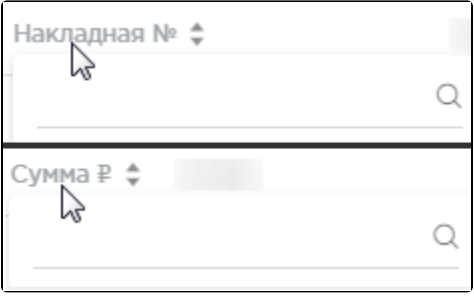

Фильтр по столбцам «Накладная №», «Сумма»

Список будет отфильтрован. Для очистки фильтра необходимо нажать  $\mathbb X$ .

| 9И REH<br>$\hat{z}$<br>- | Cymma ₽ ≙<br>Отпустил $\triangleq$ | Получил ≑                           | Тип документа е     | Статус $\div$ |
|--------------------------|------------------------------------|-------------------------------------|---------------------|---------------|
| 2220100-000068           | 10,00                              | Гастроэнтерологическое Склад ст.м/с | Приходная накладная | √ Проведен    |
| 2220100-000037 12        | 0.00                               | Аптека ОКБ Медикаменты              | Приходная накладная | Открыт        |
| 2220100-000037_123       | 0,00                               | Аптека ОКБ Медикаменты              | Приходная накладная | √ Проведен    |

Фильтрация списка по номеру накладной

В столбцах «Отпустил», «Получил», «Тип накладной», «Статус» фильтр представлен списками значений и полем поиска. Работа фильтра будет рассмотрена на примере столбца «Отпустил».

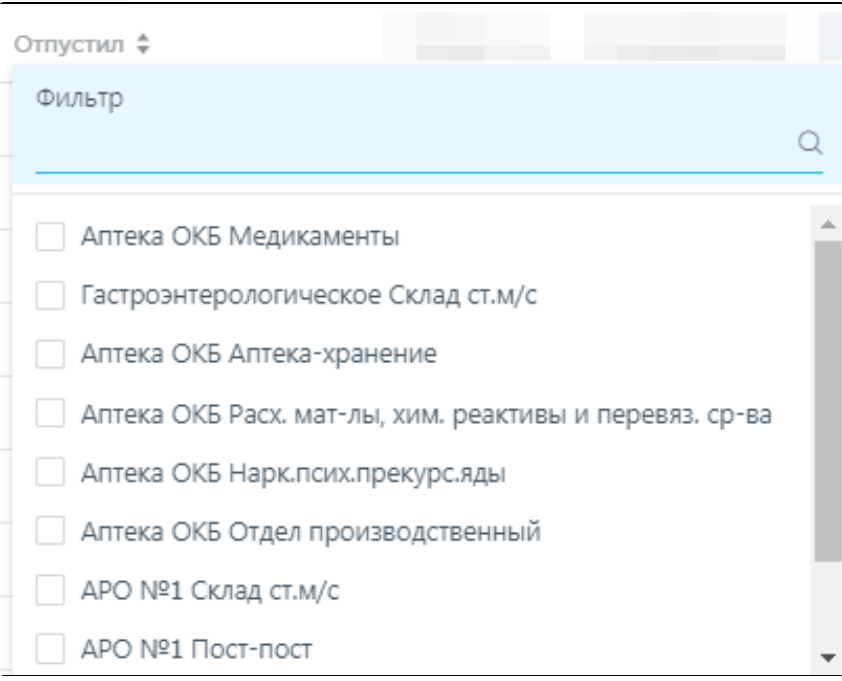

## Фильтр по столбцу «Отпустил»

Для фильтрации необходимо установить флажок напротив требуемого варианта. Список будет отфильтрован после установки флажка. Можно выбрать несколько складов:

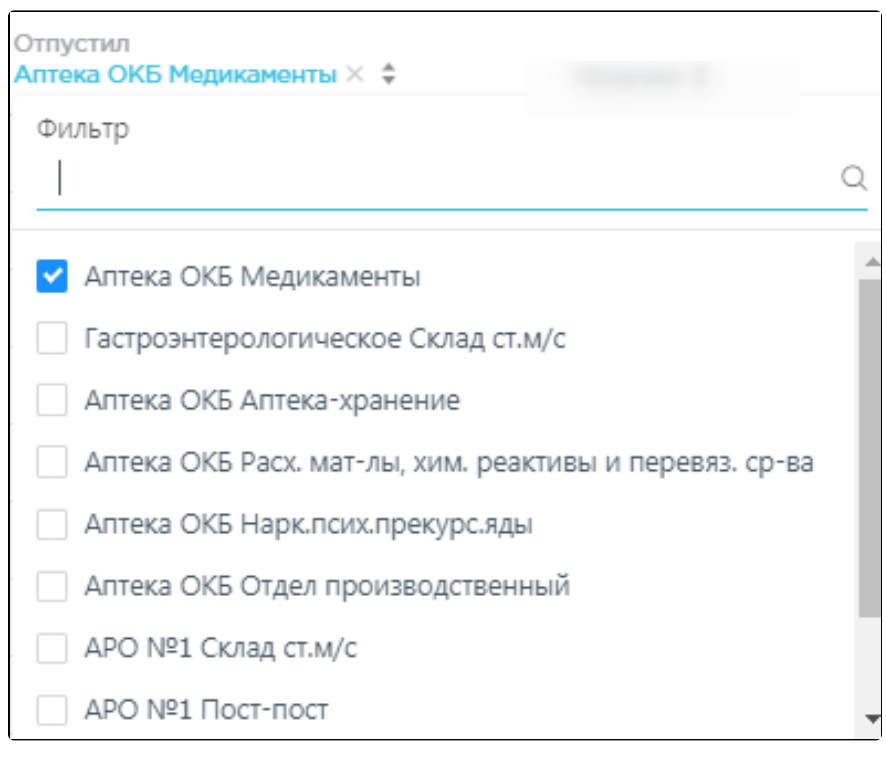

Выбор значения в фильтре по столбцу «Отпустил»

Список накладных будет отфильтрован по выбранным значениям:

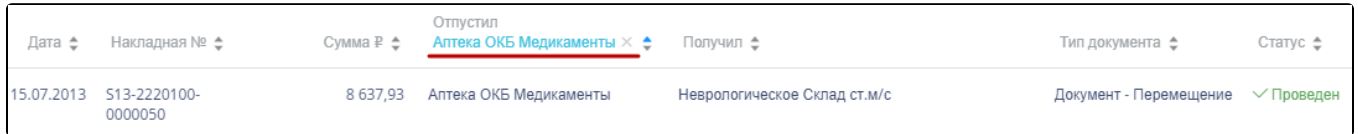

# Список накладных, отфильтрованный по столбцу «Отпустил»

Наименование склада, введенное в поле поиска в фильтре, отобразится в списке складов под теми, которые отмечены флажками, если таковые имеются. Для добавления их в фильтр необходимо также необходимо отметить их флажками:

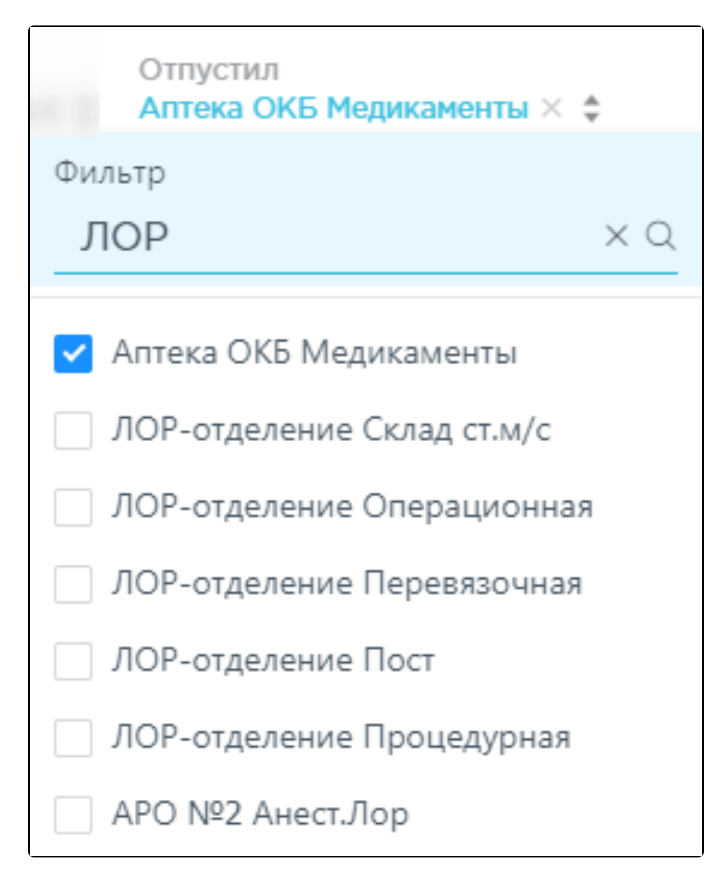

Выбор склада в фильтрованном списке

При выборе нескольких складов в фильтре будут отображаться не названия, а количество выбранных складов:

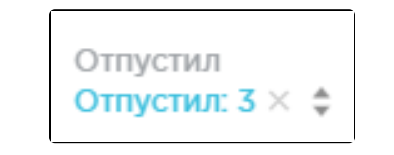

Отображение фильтра по нескольким складам

Для очистки фильтра следует нажать рядом со значением фильтра.

## <span id="page-4-0"></span>Как осуществить навигацию по списку накладных

На странице можно отобразить только определенное количество строк. Для этого необходимо выбрать нужное количество в поле над или под списком:

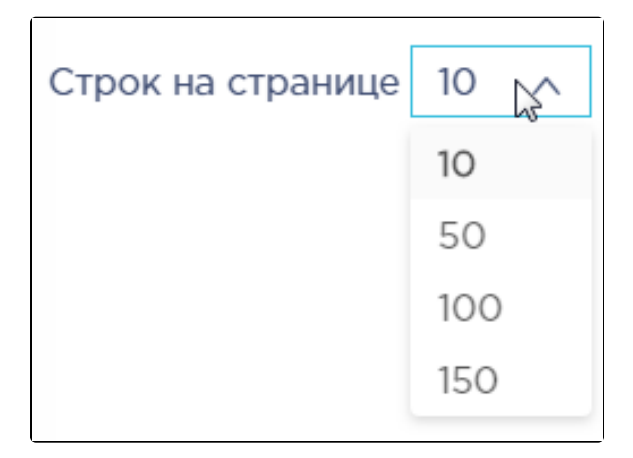

Выбор количества строк, отображаемых в списке ЛП

После выбора количества список обновится. Также можно переключаться между страницами списка, если он многостраничный, при помощи кнопок управления списком:

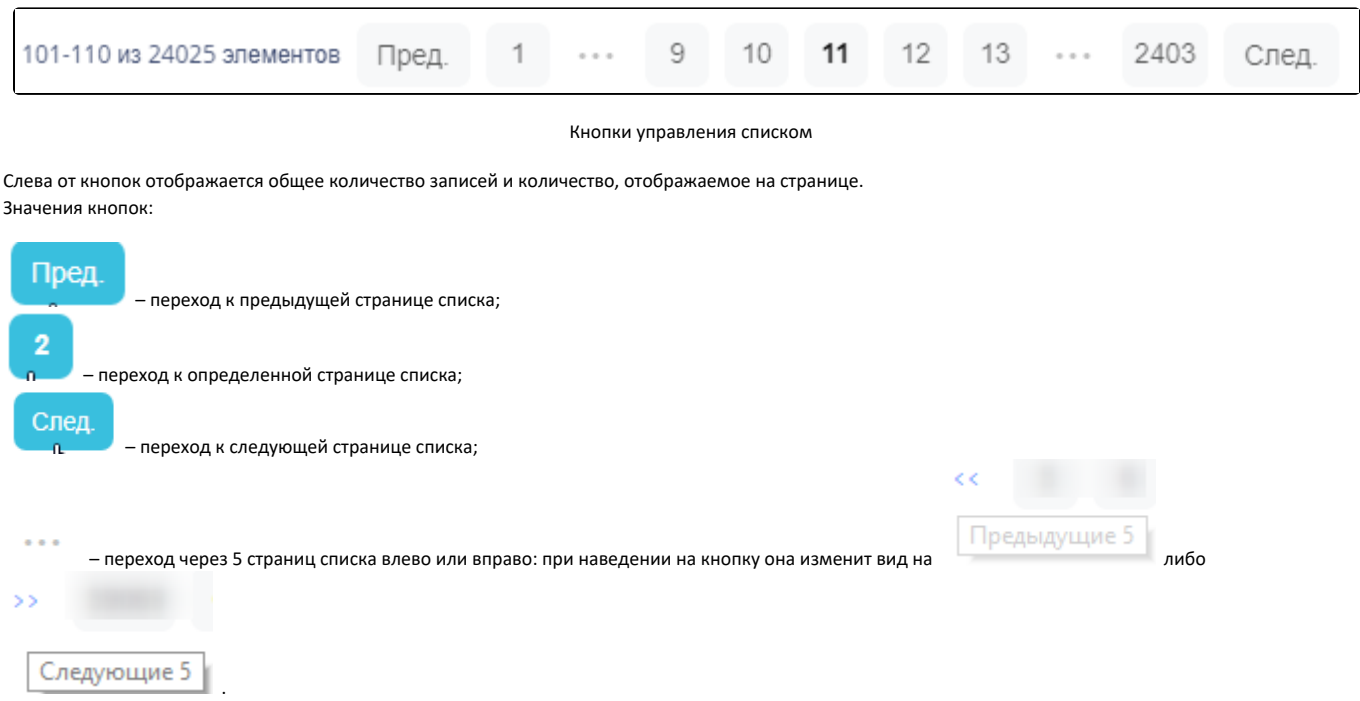